# **SubSelect**

## **lietošanas instrukcija**

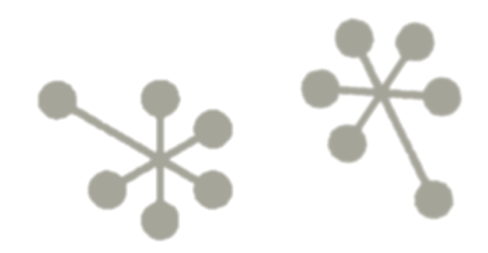

## **Saturs**

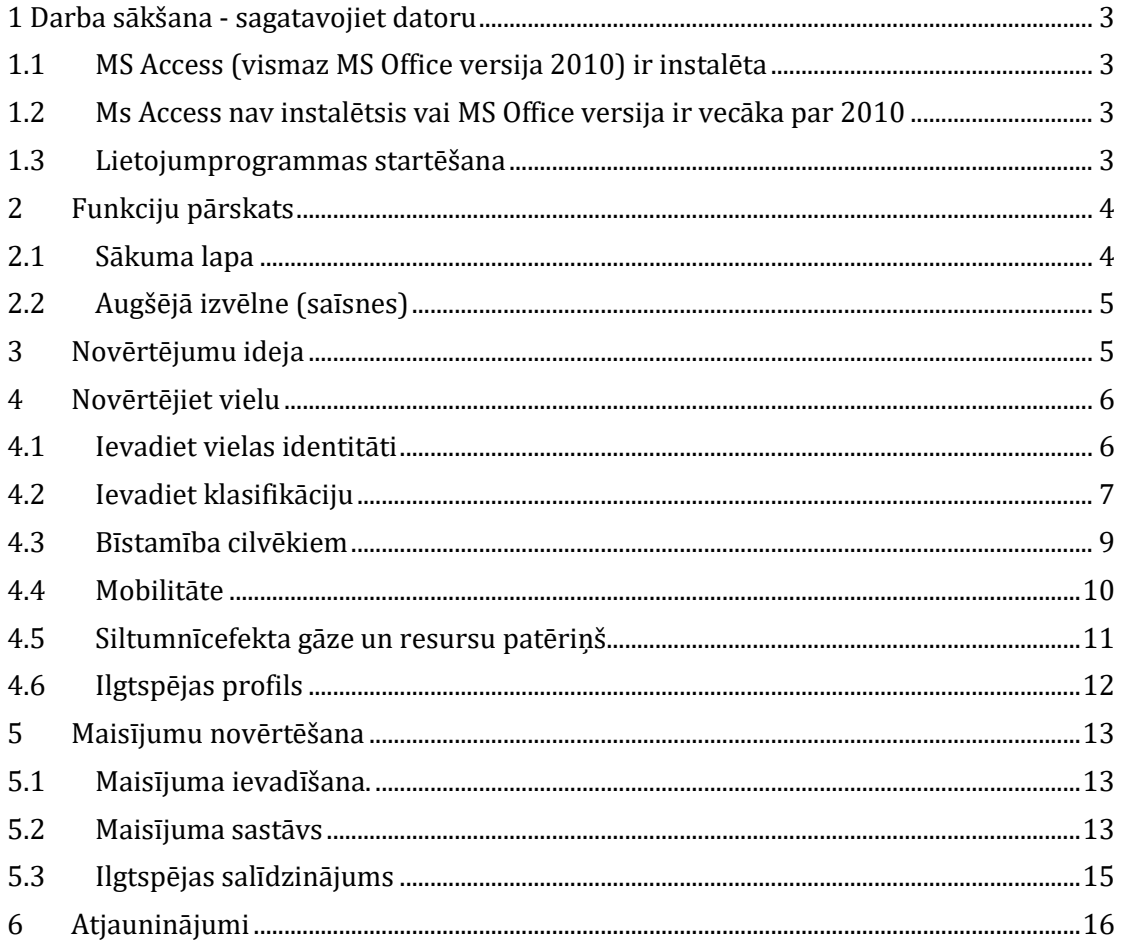

## <span id="page-2-0"></span>**1 . Darba sākšana - sagatavojiet datoru**

Lejupielādējiet SubSelect rīku no Life Fit for REACH mājas lapas [\(https://www.fitreach.eu/lv\)](https://www.fitreach.eu/lv)

"Atzipojiet" jeb "ekstraktējiet" zip failu datorā un saglabājiet visu mapi tur, kur izvēlaties, lai tā būtu uz jūsu datora (tas ietver arī mapi ar nosaukumu "data", un fails ar nosaukumu "readme\_EN.txt un SubSelect\_Vxxx1\_English.accdb.

Pārbaudiet, vai MS Access programma ir uzinstalēta uz jūsu datora.

#### <span id="page-2-1"></span>**1.1 MS Access (vismaz MS Office versija 2010) ir instalēta**

Nekas nav jādara.

#### <span id="page-2-2"></span>**1.2 Ms Access nav instalētsis vai MS Office versija ir vecāka par 2010**

Lejupielādējiet instalēšanas bezmaksas Runtime Access versiju

<https://www.microsoft.com/de-de/download/details.aspx?id=50040>

#### <span id="page-2-3"></span>**1.3 Lietojumprogrammas startēšana**

Dubultklikšķis uz failu ar nosaukumu **SubSelect\_Vxxx1\_English.accdb** un jūs redzēsiet šo logu, ja atvērsiet to pirmo reizi!

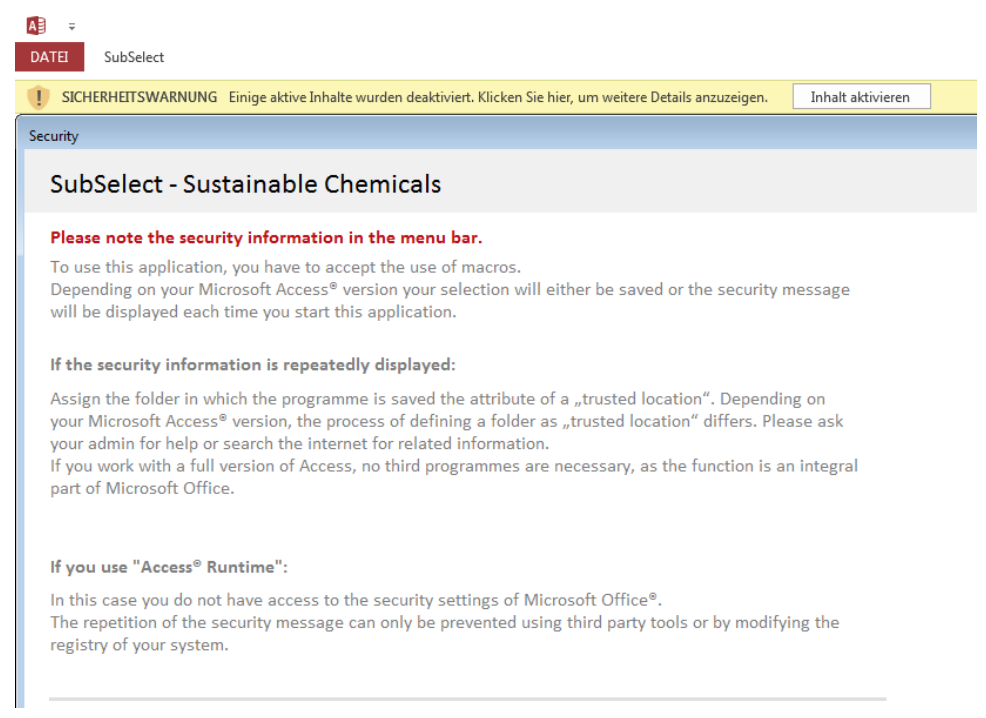

Noklikšķiniet uz "iespējot saturu" dzeltenajā drošības brīdinājuma ziņojuma joslā.

Izlasiet tekstu. Tas jūs informē, kas jums jādara, ja nevēlaties to redzēt katru reizi, kad atverat failu.

<u>.</u>

 $^{\rm 1}$  xxx ir vietas turētājs versijas numuram. Pašlaik tā ir versija 116

Jums var tikt lūgts izvēlēties datu failu (SubSelect\_Dat.accdb) kas atrodas mapē "dati". Lūdzu, izpildiet pieprasījumu.

Ja pārdēvējat datu failu vai izņemat to no mapes, programma to vairs neatradīs. Līdz ar to atvērsies tas pats logs, lai jūs varētu savienot ar failu (tas ir līdzīgi kā "atvērt" funkcija, ko jūs lietojat citās porgrammas, kur jūs programmā izvēlaties, kuru failu atvērt un lietot).

 $A = -$ SubSelect - Sustainable DATE SubSelect **SubSelect Guide for the Selection** of Sustainable Chemicals 山區  $100:1<sub>n</sub>$ A tool for the evaluation and comparison of substances and mixtures

Tad jūs redzat šo ekrānu

<span id="page-3-0"></span>Noklikšķiniet uz attēla, lai turpinātu

## **2 Funkciju pārskats**

#### <span id="page-3-1"></span>**2.1 Sākuma lapa**

Šī ir sākuma lapa, kuru redzēsiet pēc noklikšķināšanas uz attēla. Izlasi, kas tiek nodrošināts!

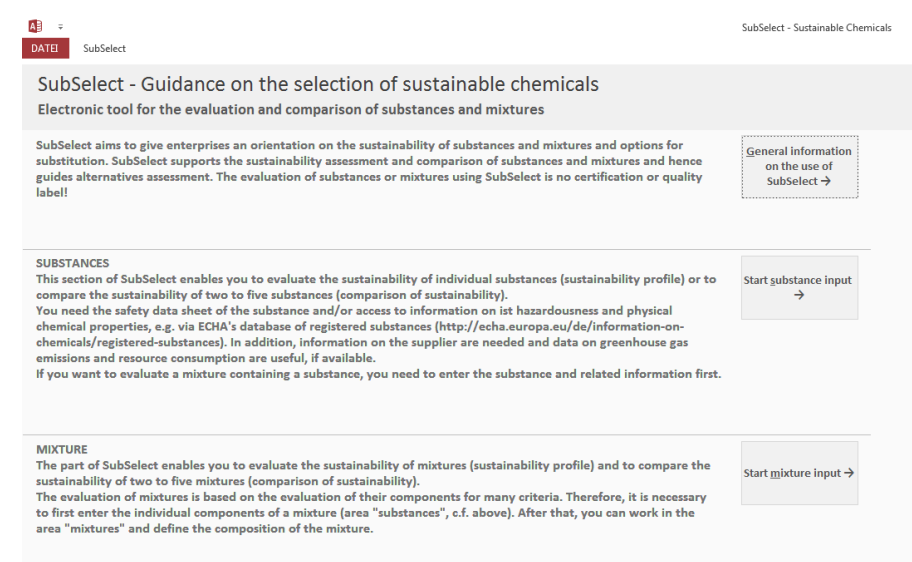

### <span id="page-4-0"></span>**2.2 Augšējā izvēlne (saīsnes)**

Ja vēlaties mainīt sadaļas, varat izmantot augšējo izvēlnes joslu. Lai redzētu augšējo izvēlni, noklikšķiniet uz "SubSelect" izvēlnes.

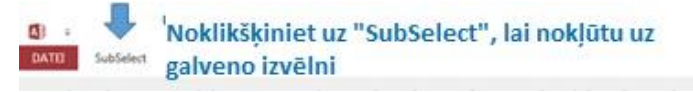

Augšējā izvēlne izskatās pēc šāda attēla un principā darbojas tāpat kā pogas/izvēlnes sākuma lapā: tās noved jūs pie tā rīka sadaļas, uz kuru vēlaties doties - zilā bultiņa: pāriet uz sākumlapu; zaļā bulta: dodieties uz vielu vai maisījumu sadaļu.

Sarkanā bultiņa norāda uz iespēju savienot programmu ar citu datu failu. Ja vēlaties apmainīties ar vielu novērtējumu ar kolēģi, nosūtiet tikai savu datu failu. Kolēģis saglabā datu failu, noklikšķina uz tā, atvēr un izveido savienojumu ar to - pēc tam viņš var redzēt novērtējumu un viņam ir visi dati. Ņemiet vērā, ka viņa paša dati tad failā nav redzami, viņam būs jāveido savienojums vēlreiz.

Papildus, ir daži palīdzības teksti, kuriem varat piekļūt, atlasot tēmu un pēc tam noklikšķinot uz "rādīt palīdzību" (melnā bulta).

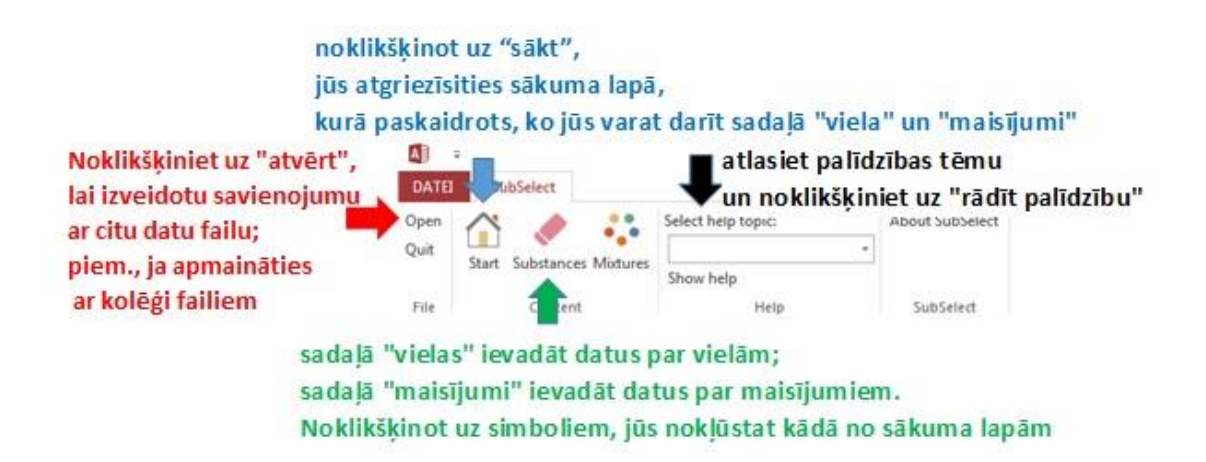

#### <span id="page-4-1"></span>**3 Novērtējumu ideja**

SubSelect novērtē vielu un maisījumu ilgtspēju, izmantojot vairākus "galvenos kritērijus":

- Iekļaušana prioritāro vielu sarakstos
- Fizikāli ķīmiskās bīstamības
- Bīstamība cilvēkiem
- Bīstamība videi
- Mobilitāte
- Siltumnīcefekta gāzu emisija
- Resursu patēriņš
- Atbildība piegādes ķēdē

Dažiem no šiem galvenajiem kritērijiem ir "apakškritēriji", piemēram, bīstamība cilvēka veselībai (novērtē: a) bīstamību ieelpojot, norijot un saskaroties ar acīm; b) bīstamība, nonākot saskarē ar ādu, un c) EDC2) vai resursu patēriņš (novērtē a) atjaunojamo / fosilo resursu izmantošanu, b) enerģijas un c) ūdens patēriņu) un daži to nedara (piemēram, iekļaušana sarakstos vai siltumnīcefekta gāzu emisijas).

Jūs varat pārbaudīt vielas vai maisījuma ilgtspēju "kā tādu" vai salīdzināt vairākas vielas vai vairākus maisījumus attiecībā uz to ilgtspēju.

Ja jūs novērtējat vielas vai maisījuma ilgtspēju, rezultāts ir ilgtspējības profils, kas parāda novērtēšanas rezultātus, izmantojot krāsu kodu. Kritērijiem ar apakškritērijiem tiek parādīti individuālie rezultāti (apakškritērijiem ir mazi kvadrāti) un apkopoti (galvenajiem kritērijiem ir lieli kvadrāti). Ja veicat salīdzinājumu, jūs iegūstat visu salīdzināto vielu profilus blakus vienu otram, kā arī varat redzēt skaitļus, kas norāda rangu (1 ir labākais rangs).

## <span id="page-5-0"></span>**4 Novērtējiet vielu**

### <span id="page-5-1"></span>**4.1 Ievadiet vielas identitāti**

Noklikšķinot uz "vielas", jūs nonākat šajā skatā (skat. Attēlā). Šajā logā tiks parādītas visas jūsu ievadītās vielas, kuras var izvēlēties. Ja vēlaties pievienot jaunu vielu, vienkārši noklikšķiniet uz "pievienot vielu" (zilā bulta), ja vēlaties rediģēt informāciju par vielu, kuru jau esat ievadījis, noklikšķiniet uz "rediģēt vielas novērtējumu" (zaļā bulta), pirms tam iezīmējot vielu no saraksta, ar kuru vēlaties strādāt.

Kad esat ievadījis vielas datus, iegūstot ilgtspējības profilu, noklikšķinot uz "ilgtspējas profils" pogas, vai varat salīdzināt vairākas vielas, noklikšķinot uz "ilgtspējības salīdzinājums". Pēdējais novirzīs jūs uz logu, kurā varat izvēlēties vielas, kuras vēlaties salīdzināt.

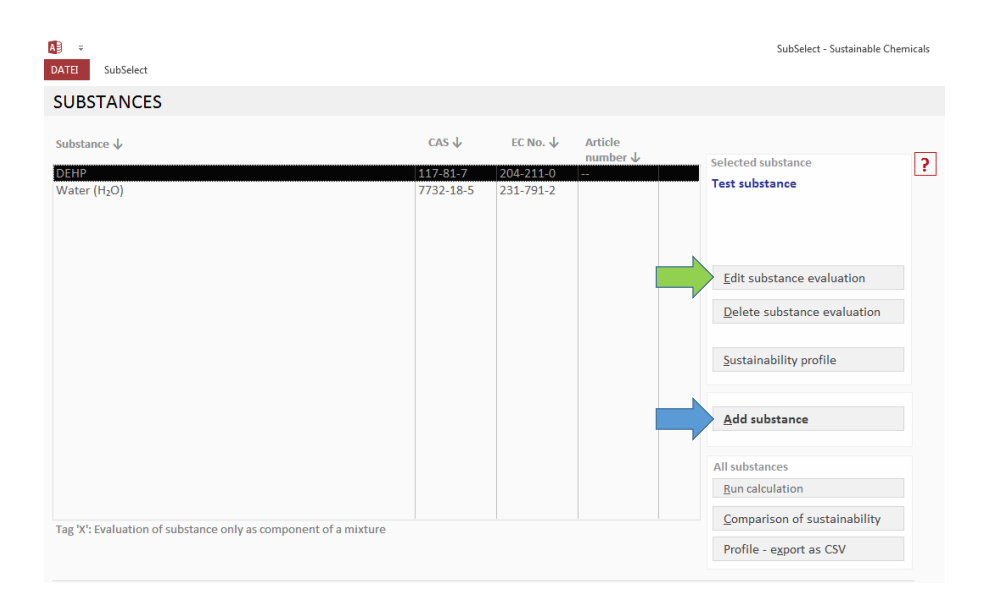

Noklikšķinot uz "pievienot vielu", tiks parādīts šāds ekrāns.

<u>.</u>

<sup>2</sup> Endokrīno sistēmu traucējošas vielas

Kreisajā pusē jūs redzat to darbību sarakstu, kuram cauru jūs ved SubSelect programma. Solis, kurā atrodaties, ir izcelts spilgti dzeltenā krāsā (attēlā: vielas identitātes informācijas ievadīšana).

Jūs soli pa solim ejat cauri programmai, klikšķinot uz bultiņām ekrāna labajā augšējā stūrī. Šeit būs arī bulta, kas vedīs atpakaļ, izņemot pirmo ekrānu.

Ikreiz, kad lodziņā redzat sarkanu jautājuma zīmi, varat uz tās noklikšķināt un saņemt palīdzību / informāciju par jautājumu, pie kura pašlaik strādājat.

Ievadiet vielas nosaukumu, uzņēmumā iekšējo vielas nr., ja tāds piešķirts, un artikula/preces nr.

CAS numurs tiek izmantots kā vielas unikālais identifikators programmā. Tāpēc tiek pārbaudīta CAS numura pareizība. Jūs nevarat pāriet uz nākošo soli, ja neesat ievadījis pareizu numuru. Pēc CAS numura ievadīšanas noklikšķiniet uz "Pārbaudīt un izmantot CAS numuru" !

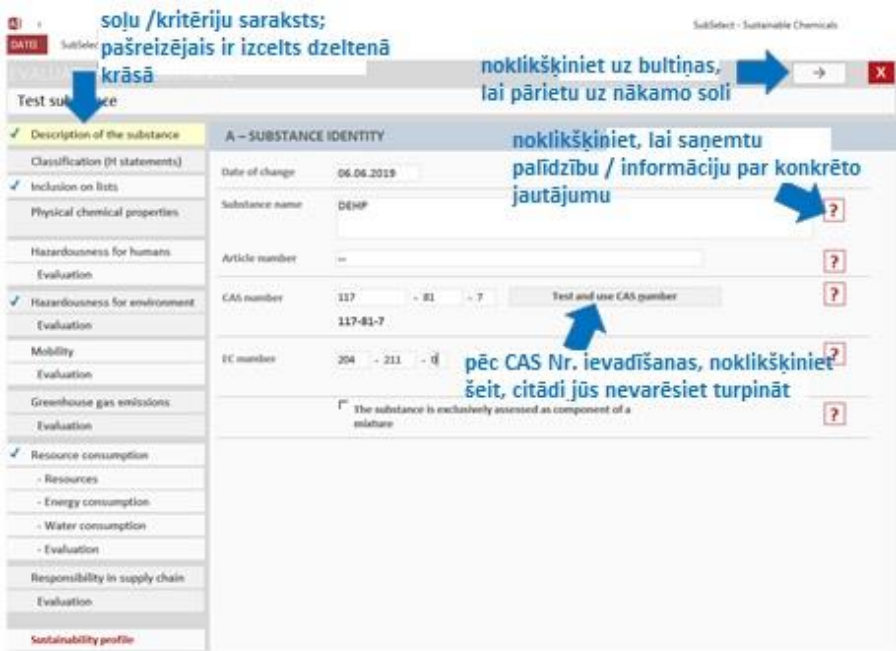

Tad jūs vienkārši atbildat uz visiem jautājumiem, kas jums tiek uzdoti, ejot cauri programmai. Kad informācija par kādu kritēriju ir pilnībā ievadīta, jums tiks parādīts novērtējuma rezultāts.

#### <span id="page-6-0"></span>**4.2 Ievadiet klasifikāciju**

Visām trim jomām atlasiet H frāzes. Ja viela nav klasificēta, pārbaudiet, vai tas ir saistīts ar datiem, kas norāda, ka klasifikācija nav piemērojama (pirmā opcija no piedāvātā izvēļu saraksta) vai ja tā nav klasificēta, jo trūkst datu (trešā opcija no piedāvātā izvēļu saraksta).

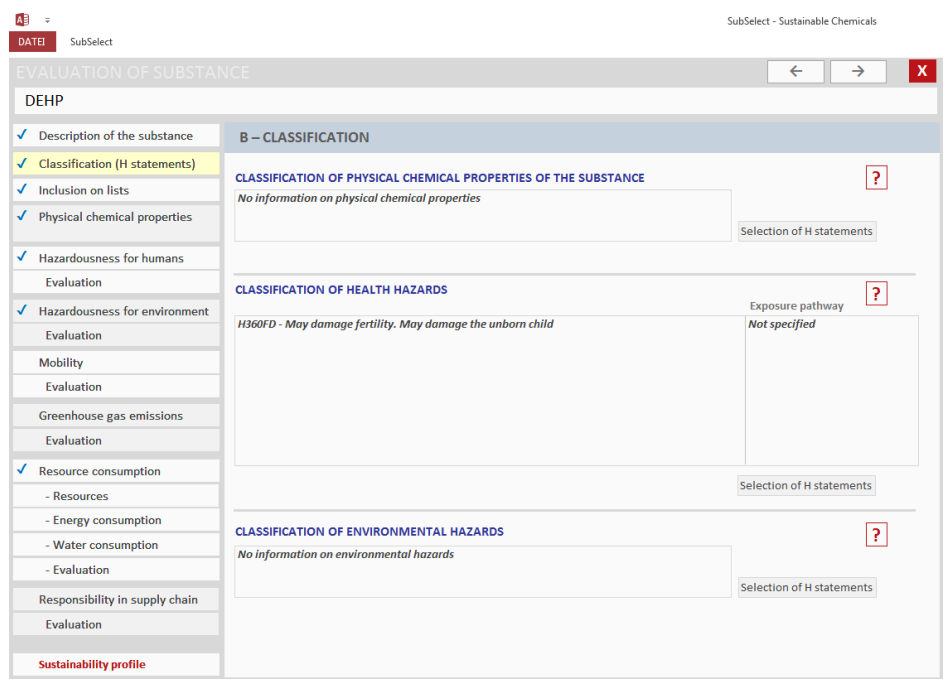

Vielas iekļaušanu sarakstā automātiski veic programma, pamatojoties uz CAS numuru. Daži bīstamības kritēriji tiek tieši novērtēti, pamatojoties uz H frāžu ievadi. Nākamajā attēlā parādīts novērtēšanas rezultāts: sarkanais punkts parāda, ka DEHP nav ilgtspējīga viela, ņemot vērā toksicitāti; tā ir iekļauts vairākos sarakstos, un tai ir CMR un EDC īpašības.

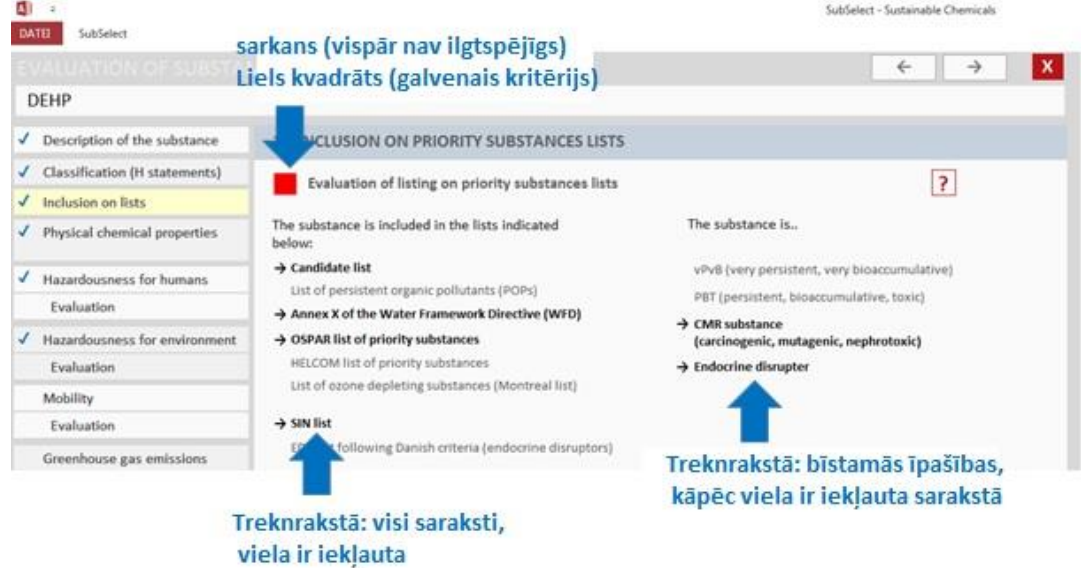

Šis logs ir "rezultātu logs", kas paredzēts jūsu ievadītās informācijas pārbaudei. Ja pamanāt kļūdu, vēlaties atgreizties un izlabot to (bultiņa pa kreisi augšējā labajā stūrī), un, ja viss ir ticams, jūs dodaties tālāk (bultiņa pa labi augšējā labajā stūrī). Ja vēlaties atmest un turpināt citu reizi, tajā pašā labajā pusē nospiediet uz sarkanā "x".

Jums nekas nav jāsaglabā, programma automātiski saglabā katru atsevišķo ievadi!

Attiecībā uz fizikāli ķīmiskajām īpašībām, klasifikācija nepastāv, jo trūkst pietiekamu datu. Tāpēc rezultātu logā ir redzams spilgti zils kvadrāts, kas norāda, ka novērtējums nav iespējams, jo trūkst datu.

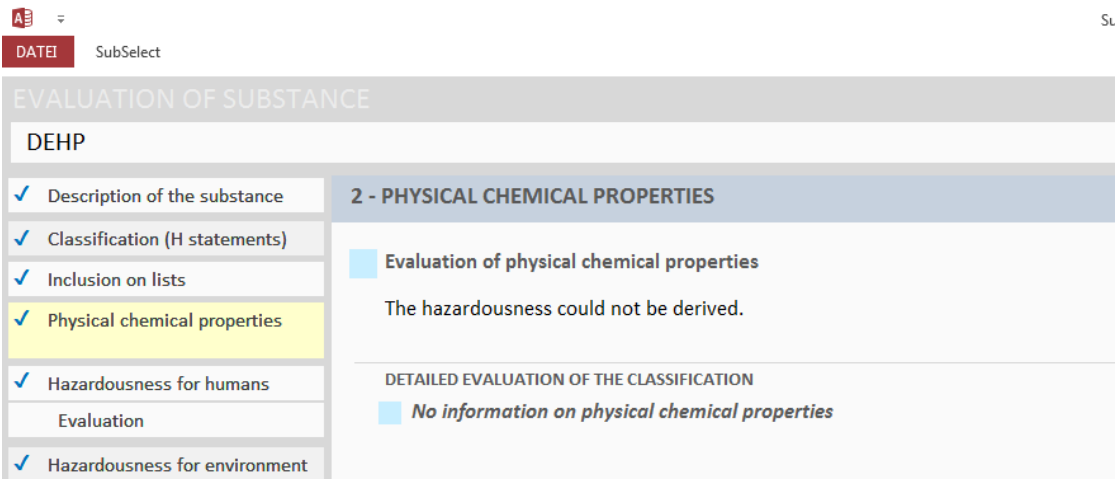

#### <span id="page-8-0"></span>**4.3 Bīstamība cilvēkiem**

Kritēriji, kas raksturo bīstamību cilvēkam, ir trīs apakškritēriji. Divas ir balstītas uz H frāzēm, bet vienam apakškritērijam ir nepieciešama papildu datu ievadīšana (EDC). Ievadīšana ir nepieciešama šajā logā:

Varat atlasīt tikai vienu opciju. Vēl nav novērtēts. Tā kā vielas paraugs (DEHP) ir kandidātu sarakstā EDC īpašību dēļ, tad zemāk redzamajā gadījumā NAV iespējams ievadīt informāciju, bet tā tiek automātiski ievietota, pamatojoties uz CAS numuru.

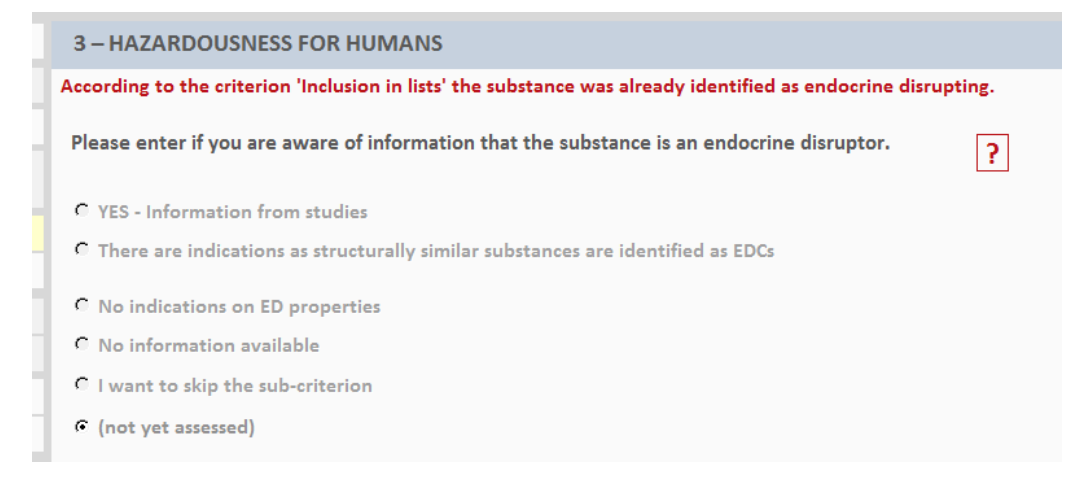

DEHP novērtējuma rezultāts izskatās šādi:

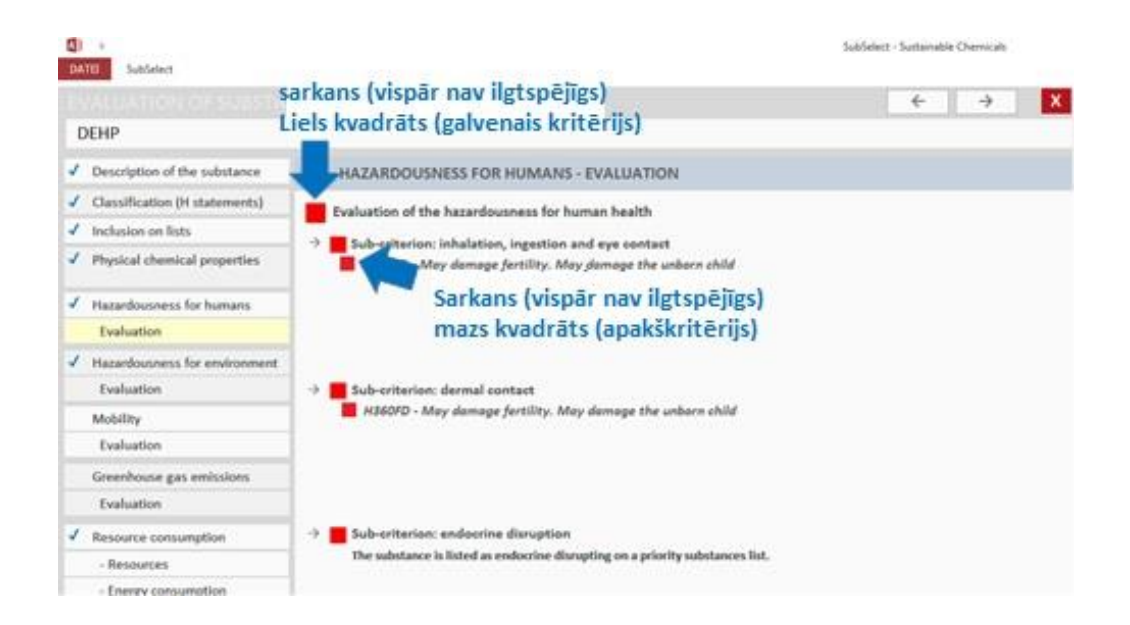

### <span id="page-9-0"></span>**4.4 Mobilitāte**

Programmai nepieciešami dati par vielas mobilitāti, lai novērtētu iedarbības potenciālu uz cilvēkiem un vidi. Var ievadīt kvalitatīvu vai kvantitatīvu informāciju, ja tāda ir pieejama.

Tikai tad, ja izvēles sarakstā izvēlaties "skaitliskā vērtība ir pieejama", jums ir atļauts ievadīt šo vērtību.

Ļoti daudz informācijas par vielām jūs variet atrast ECHA reģistrēto vielu datubāzē. Izmantojiet "drošības vērtības novērtēšanas pamatvērtības", kas bieži tiek norādītas šīs datu bāzes datos pie attiecīgām vielām.

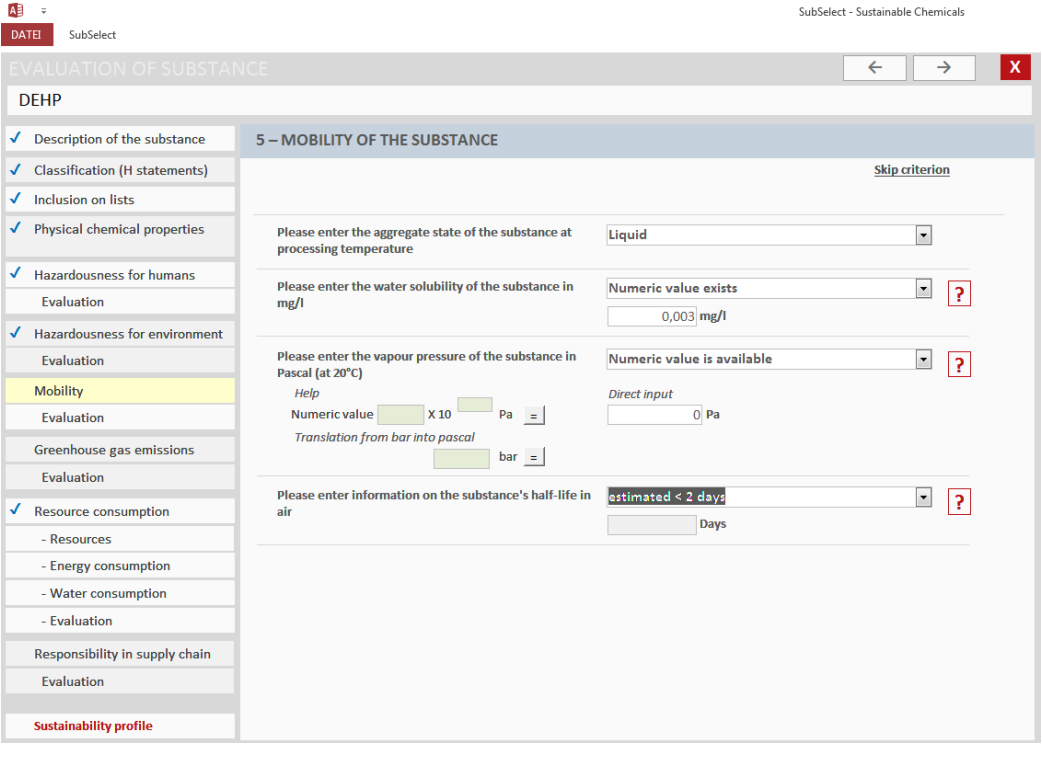

No "vispārējās mobilitātes" (galvenais kritērijs) novērtējuma, tā rezultāta var redzēt, ka programma nenovērtē vidējos apakškritēriju rezultātus (piemēram, divi dzelteni un trīs zaļi apakškritēriji neveido/neuzrāda zaļu, bet gan dzeltenu krāsu), bet paņem zemāko rezultātu, lai iegūtu galveno kritēriju. Plašāka informācija par to, kā programma vērtē informāciju, ir sniegta palīdzības funkcijā.

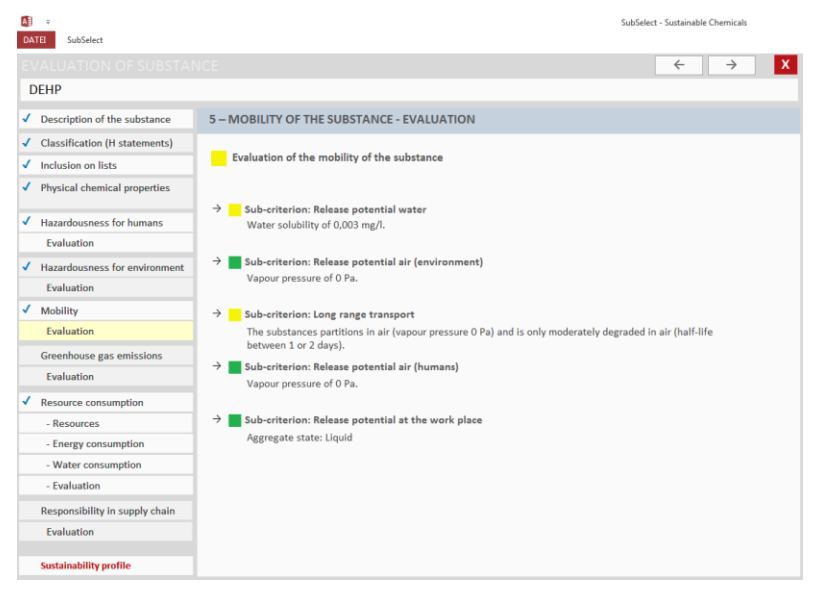

#### <span id="page-10-0"></span>**4.5 Siltumnīcefekta gāze un resursu patēriņš**

Šādu kritēriju ievadīšanai nav nepieciešama ķīmiska informācija. Ja atrodat datus, atlasiet krāsu, kā norādīts izvēlnes opcijās (piemēram, vairāk nekā 20 kg; no 1 līdz 20 kg un zem 1 kg CO2 uz kg. Viela norādīt zemāk redzamajā attēlā).

Ja jums nav datu, varat izlaist jautājumu vai izvēlēties "vidējo vērtību", vai atlasīt informāciju no līdzīgām vielām. Jums ir doti "Atsauces saraksti", lai redzētu vielas, kuras tiktu vērtētas sarkanā, dzeltenā vai zaļā. Lai tos atvērtu, noklikšķiniet uz attiecīgās pogas.

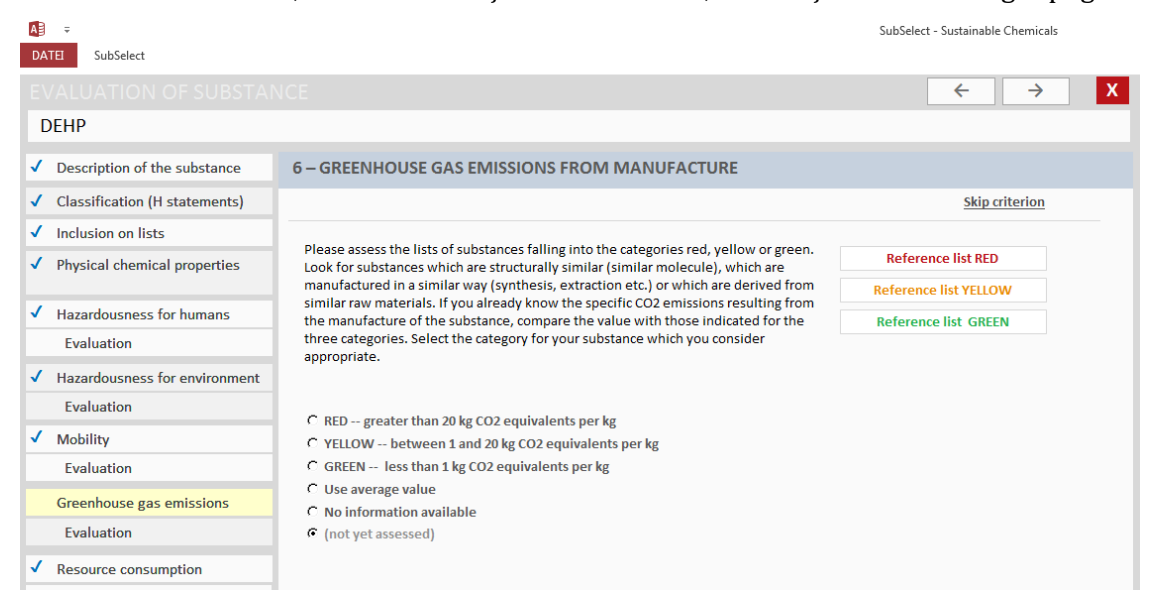

## <span id="page-11-0"></span>**4.6 Ilgtspējas profils**

Kad esat pabeidzis datu ievadi, varat iegūt ilgtspējības profilu, noklikšķinot uz attiecīgās pogas. Tam vajadzētu izskatīties šādi.

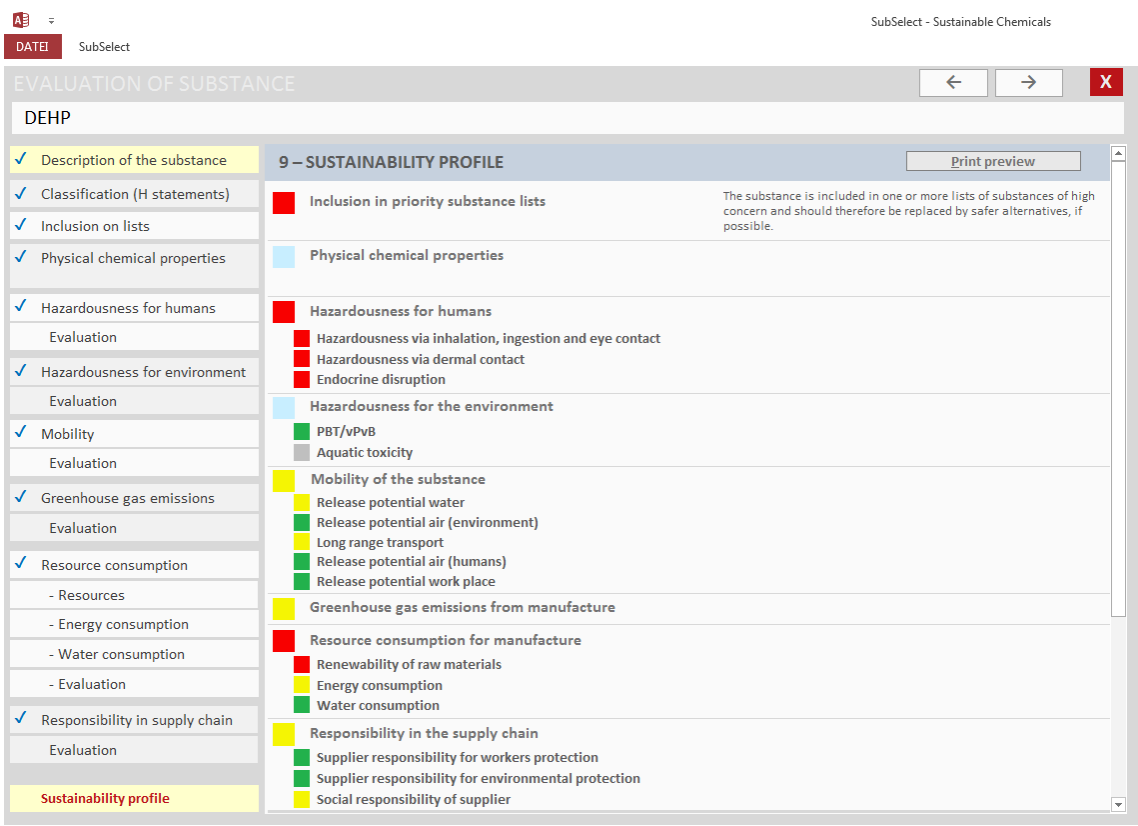

Izmantojiet sānus joslu, lai tabulu "paskrullētu" uz leju un redzētu apakšējos vērtējumus. Ja veicāt salīdzinājumu, piem. ar ūdeni, tad rezultāts izskatās šādi.

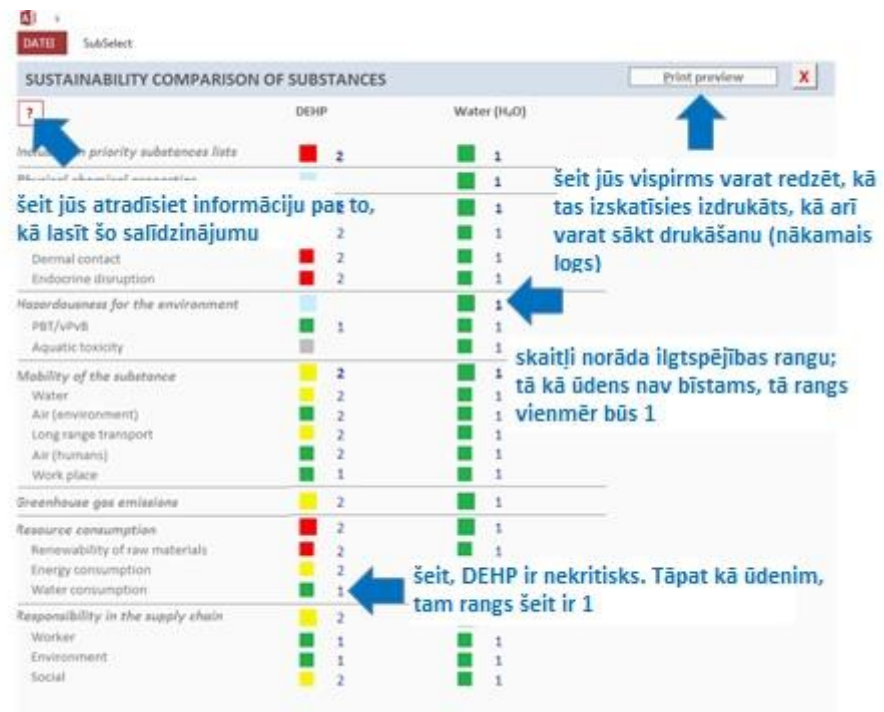

## <span id="page-12-0"></span>**5 Maisījumu novērtēšana**

Ja vēlaties novērtēt maisījumu, vispirms ievadiet informāciju par katru maisījumā esošo vielu. Lai to izdarītu, vielu sadaļā ievadiet visas vielas, kuras zināt, ka ir (drošības datu lapa). Jūs varat atlasīt lauku "viela tiek izmantota tikai maisījumos", jo tad jums netiek lūgts ievadīt informāciju, kas nav nepieciešama maisījuma novērtējumai, atsevišķu vielu līmenī.

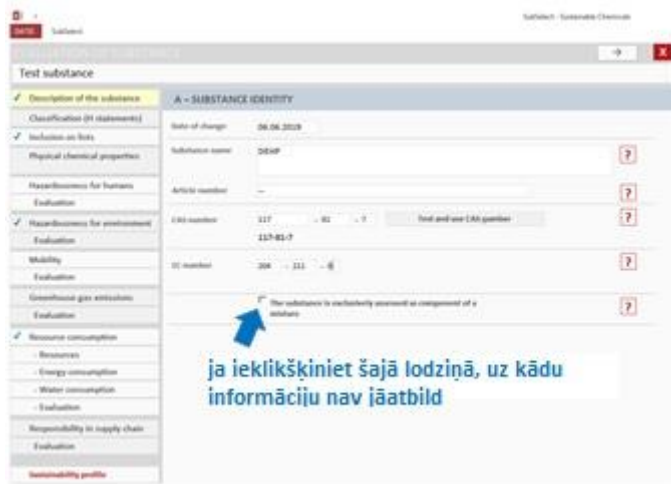

### <span id="page-12-1"></span>**5.1 Maisījuma ievadīšana.**

Izvēlieties maisījuma sadaļu un sākuma logā noklikšķiniet uz "pievienot maisījumu". Tad jūs piešķirat vārdu un arī pārbaudāt, kura loma jums ir attiecībā uz maisījumu (zināšanas par kādu informāciju atšķiras, ja esat formulētājs vai pakārtots lietotājs. To dažos jautājumos izvērtē programma).

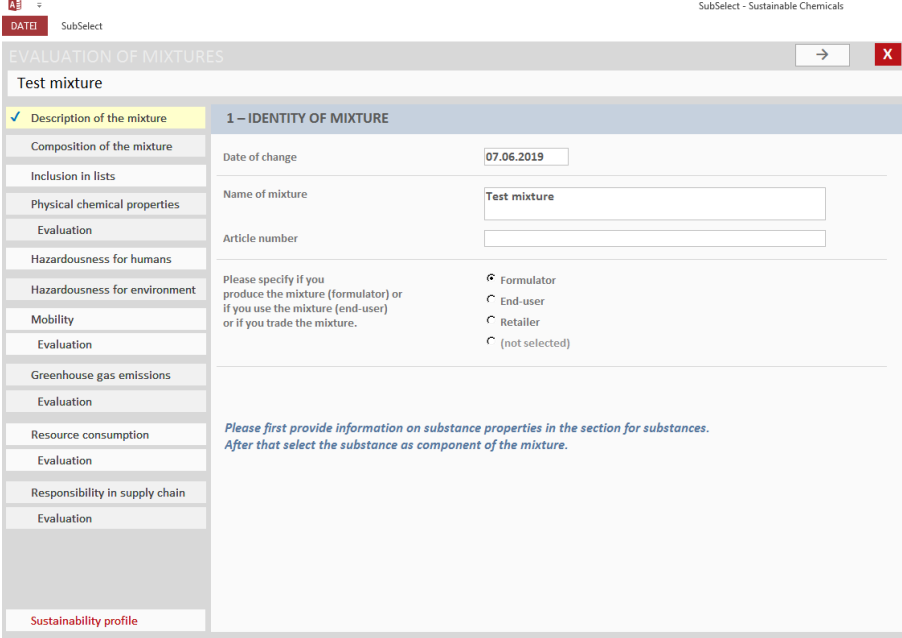

#### <span id="page-12-2"></span>**5.2 Maisījuma sastāvs**

Lai pievienotu maisījuma sastāvdaļas, jums ir jānoklikšķina uz pogām zemāk.

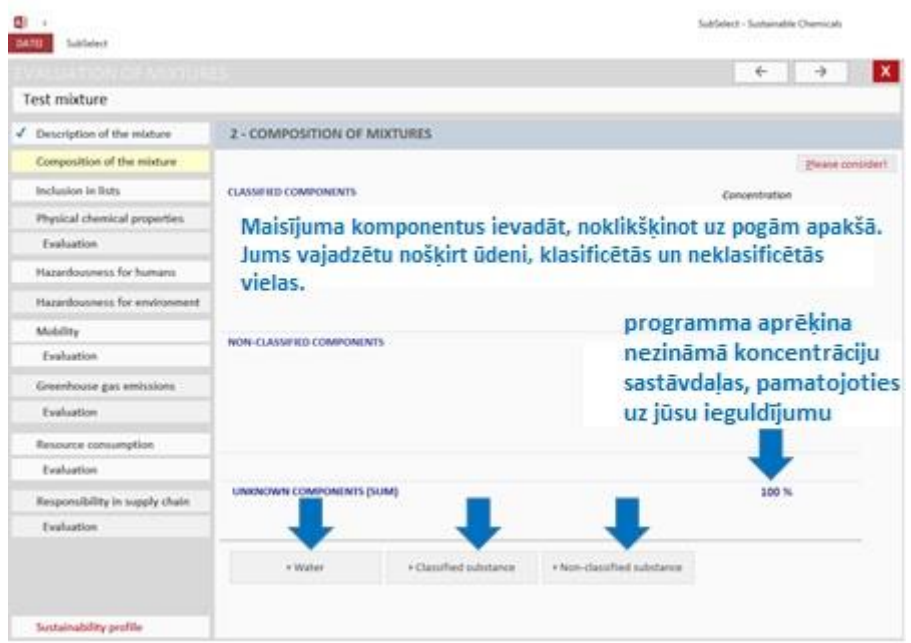

Pēc tam jūs nonākat uz to vielu sarakstu, kuru jau esat ievadījis datu failā, un jūs varat izvēlēties vielas, kas ir iekļautas maisījumā. Katrai komponentei ir jānorāda tās koncentrācija no koncentrācijas diapazona.

![](_page_13_Picture_31.jpeg)

Tad jūs vienkārši turpiniet ievadīt pieprasīto informāciju, tāpat kā vielām. Attiecībā uz vielām jums tiek parādīts starpposma rezultāts katram galvenajam kritērijam. Tā kā maisījumu rezultāti ir balstīti uz sastāvdaļu novērtējumiem un ne visi no tiem tiek uzrādīti, jums ir iespēja tos meklēt, noklikšķinot uz "Informācija".

![](_page_14_Picture_0.jpeg)

## <span id="page-14-0"></span>**5.3 Ilgtspējas salīdzinājums**

Ja vēlaties salīdzināt maisījumus, vispirms ievadiet maisījumus un pēc tam atlasiet ilgtspējības salīdzināšanas funkciju, kas ļauj atlasīt līdz 5 maisījumiem, kuru ilgtspējības rādītājus var novērtēt.

Attiecībā uz vielām, maisījumam tiek parādīti galveno kritēriju un apakškritēriju rezultāti. Skaitļi blakus krāsainiem kvadrātiem norāda ilgtspējības rangu. Vielu sarakstu gadījumā piem. maisījums B ir sliktāks, jo uzskaitīto vielu koncentrācija ir augstāka nekā testa B maisījumā. B maisījumā ir mazāk vielu, kas šķīst ūdenī, un līdz ar to šeit rangs ir labāks nekā pārējam, tomēr joprojām nav labs (dzeltens).

![](_page_15_Picture_38.jpeg)

## <span id="page-15-0"></span>**6 Atjauninājumi**

Diemžēl rīks nevar (vēl) automātiski palaist atjauninājumu, kad tiek atjaunināts REACH kandidātu saraksts. Tāpēc pēc katras REACH kandidātu saraksta atjaunināšanas, tiek nodrošināta atjaunināta programmas versija. Ja lejupielādējat un izmantojat jaunu SubSelect versiju, saglabājiet "veco" datu failu un pievienojiet to programmai (galvenajā augšējā izvēlnē noklikšķiniet uz "atvērt"!).

Pēc tam vielu un maisījumu pārskata lapā noklikšķiniet uz "izpildīt aprēķinu", lai pārliecinātos, ka, ievadot vielas, kuras tikko tika iekļautas kandidātu sarakstā, tiktu vērtētas ar jaunāko kandidātu saraksta versiju!